## **Outlook 2019 設定マニュアル**

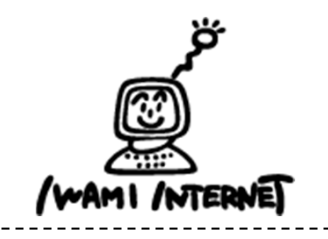

**いわみインターネット 0120-870-103 〒698-0002 島根県益⽥市下本郷町56番地1**

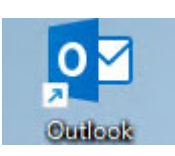

**1.デスクトップ上の【Outlook 2019】のアイコンを ダブルクリックする**

**※ デスクトップ上にアイコンがない場合、Windowsボタン から、【すべてのアプリ】→【Outlook】を クリックします。**

**2.アカウントの追加**

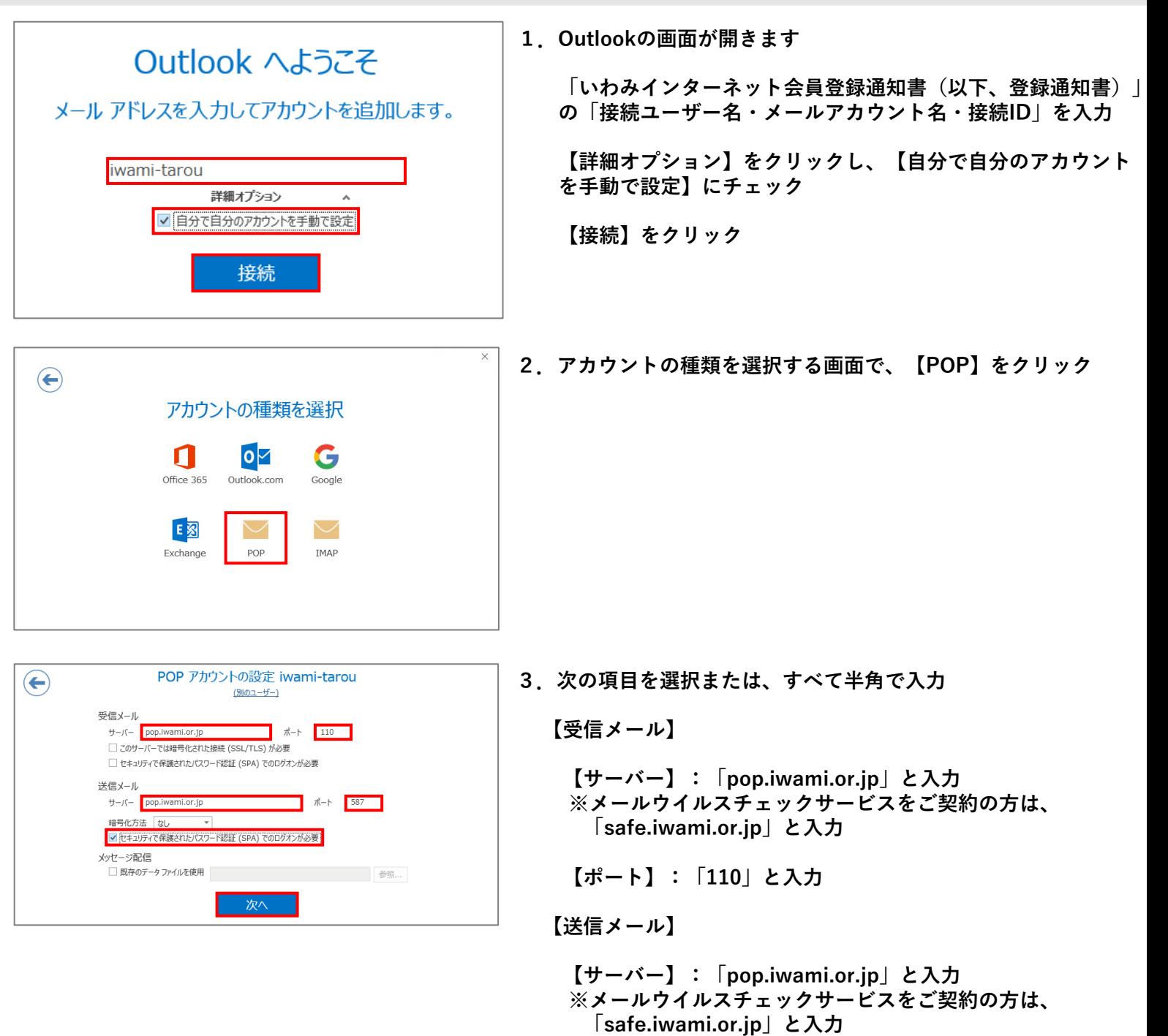

- **【ポート番号】:「587」を選択**
- **【暗号化⽅法】:「なし」を選択**
- **【セキュリティで保護されたパスワード認証(SPA)での ログインが必要】にチェック**
- **【次へ】をクリック**

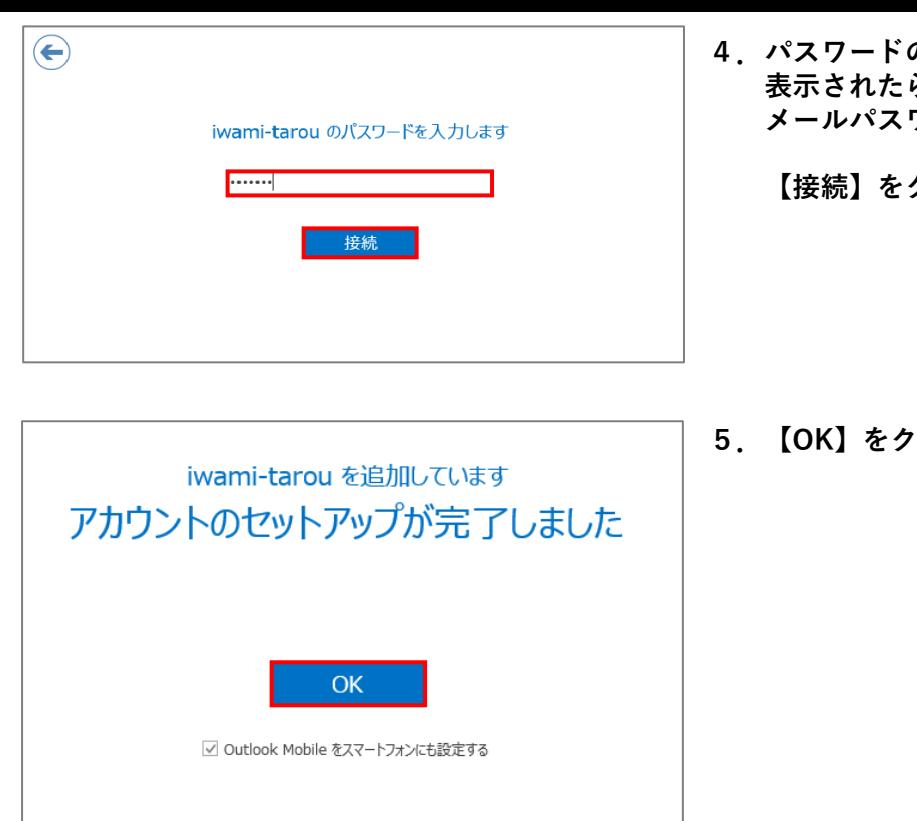

の入力画面が **.........**<br>ら、「登録通知書」の「接続パスワード・ **ワード」を半角で入力** 

**クリック** 

**リックして画面を閉じる** 

**以上で設定は完了です**